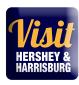

### https://harrisburg.extranet.simpleviewcrm.com

9.22.20

If you should have any questions or issues accessing your account, please contact Sue Kunisky at <a href="mailto:sue@hersheyharrisburg.org">sue@hersheyharrisburg.org</a>.

Visit Hershey & Harrisburg 3211 North Front Street Suite 301A Harrisburg, PA 17110 www.visithersheyharrisburg.org

#### MANAGING YOUR ACCOUNT

As the primary contact, **you** (or others you delegate access to) **will be responsible for maintaining current information within your Partner Extranet Account**. This includes notifying <u>Sue Kunisky</u> directly when Account details (such as company name, partnership levels and contact information) need to be adjusted to your account.

#### Please note:

Contact information provided within your Partner Extranet Account(s) is used only by our internal staff to connect your organization with clients requesting specific information or services. It is also used to deliver partner meeting notices, bureau related items and other opportunities directly to you. Information entered in the Listings/Amenities sections appear on our website and other promotional resources.

#### Who can have access to the EXTRANET?

Any Visit Hershey & Harrisburg partner contact may have access to the extranet. Visit Hershey & Harrisburg staff will determine what you can access on the extranet through security settings. If you need to change security settings for a particular contact, please contact Sue Kunisky.

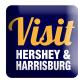

#### **New Account Users**

You will be sent an email from Visit Hershey & Harrisburg with the link and a temporary password. You may need to check your junk folder for the message if you don't see it in your inbox.

- 2. Click on the link, which will take you to a "HersheyHarrisburg RVB extranet partner login" screen.
- 3. Your username is your full e-mail address.
- 4. Your password is a temporary password that was e-mailed to you. (Subject: Hershey Harrisburg Partner Extranet –Set-up and Login)
- 5. Upon logging in with your temporary password (type it in manually, as it may not work if copied please do not copy and paste password/case sensitive), you will be prompted to change your password to one of your preference.

#### **SAMPLE EMAIL:**

Subject: VHH Partner Extranet - Set-up and Login

Dear Valued Partner,

You have been added as an official user to your VHH Partner Extranet!

Your login information:

Username: aproudpartner@hersheyharrisburg.org

Temporary password: partnersrock!

Once you log on you will be prompted to change your password.

To log into your Visit Hershey & Harrisburg Extranet Account, please click on the link: https://harrisburg.extranet.simpleviewcrm.com

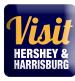

#### MAIN PAGE - AT A GLANCE & BULLETIN BOARD

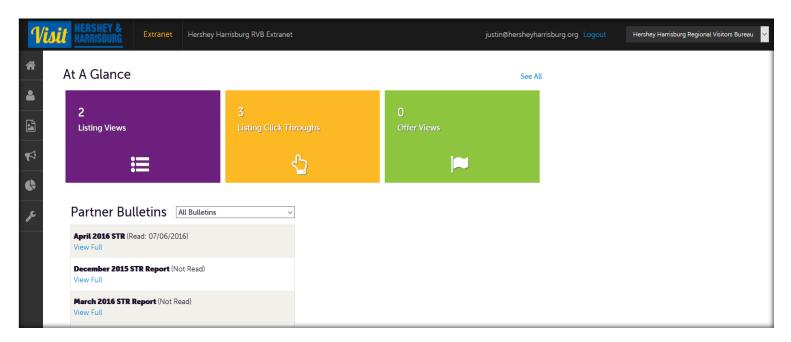

#### At A Glance

Offers a quick snapshot of views for your Website Listing(s) and online Coupon offers. Select See all for a full overview of your partner listings and other benefits – i.e. Leads, Press mentions, events you've attended.

#### **Partner Bulletins**

View important bureau news and announcements, reports and as well as partner happenings and opportunities taking place in the local tourism community. Need to get the word out to your fellow partners about your special promotion, announcement or event? Submit your Partner Bulletin details to <a href="Sue Kunisky">Sue Kunisky</a>

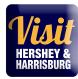

#### **MEMBER PROFILE**

Manage your Account

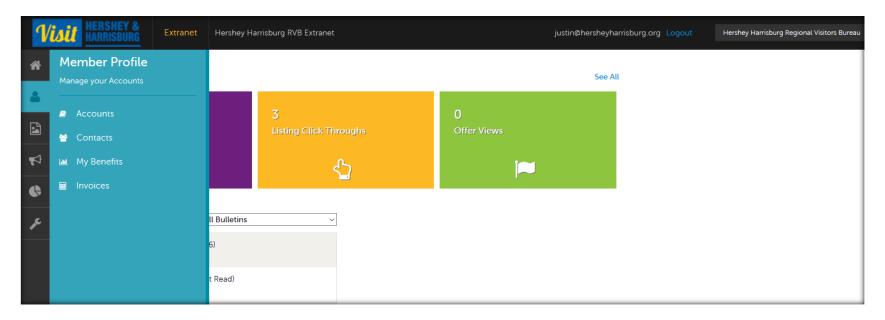

Accounts - View your partnership account(s) information such as your business's addresses on record (mailing/shipping/physical), website, telephone #'s, main email address, location amenities, social media links, etc.

\*Please Note: The information within the AMENITIES section (Under your Account details) appears on our web site at www.visithersheyharrisburg.org. To ensure our site displays the most accurate information, it is critical for you to update Amenities for your organization's account.

To update Amenities, click on your Partner Account and select Manage Amenities under Related Details.

Make necessary changes and click Save. You may also manage your available meeting space information under Manage Meeting Space. See screenshots on next page.

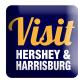

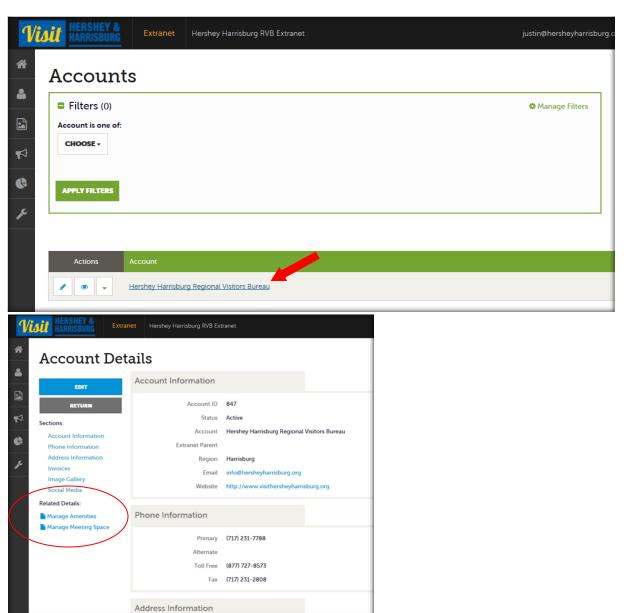

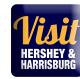

Contacts - View/Add/Edit all contact and contact information associated to your partner account

My Benefits - Full overview of your partner listings and other benefits – i.e. Leads/referrals, website listing views, press mentions, bureau events you've attended.

Invoices – Pay annual partnership Dues online, view/print your current Invoice and; review Package Level with list of benefits and services purchased.

#### **COLLATERAL**

Manage your Collateral

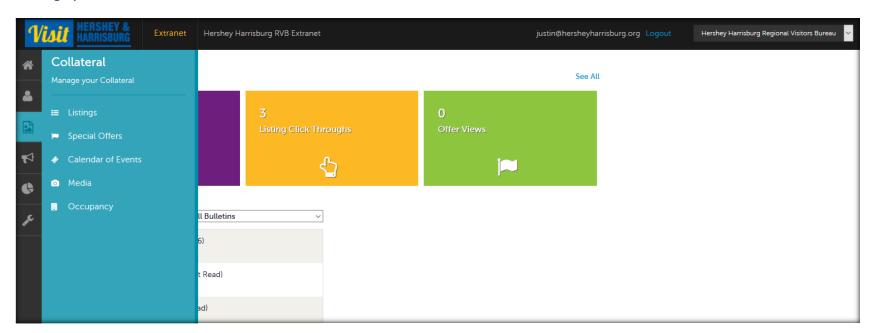

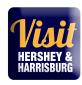

**Listings** – View or Edit each of your online and print listings. \*Please make sure to review and confirm details for your annual Travel Guide print listing and your website listing annually.

<u>Updating/Adding Photos</u> – do this first so they are available to select for your listing.

Ĝ

Remember – a picture is worth a thousand words! Great photos help show visitors what they will experience. Are you a restaurant? Show us food and people enjoying their meal. Attraction? We want to see all the fun we can have on your property! Remember, high quality photos are best. <u>Use an aspect ratio of 3:2</u>. The <u>minimum dimensions</u> to upload is 566 x 377 pixels. 1200 x 800 is also a good size. Please stick to horizontal formats and don't use text or copy in the photo. For a free and quick resizing tool, please use the Paint program on your computer.

1. To add photos, click "collateral" back on the left sidebar menu and then click Media.

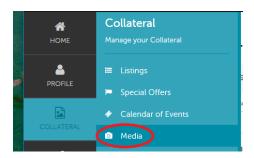

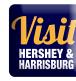

2. Click on Add New Media

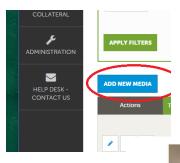

- 3. Add information select your account (if there are multiple ones), give the photo a Title (this shows up when you hover over the photo in the listing). This is your place to caption your photos. See partner listing "2909 B&B" as an example of good title descriptions.
  - 4. Then choose <u>Image</u> for type and sort order and drag your picture file into the designated area.
  - 5. Select the listing name again.

#### New Media

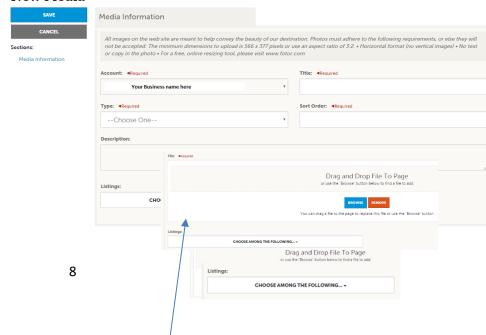

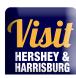

6. Click on the blue save in the top left.

#### **Editing your Visit Hershey Harrisburg website listing**

- 1. Log on: <a href="https://harrisburg.extranet.simpleviewcrm.com">https://harrisburg.extranet.simpleviewcrm.com</a>
- 2. On the left hand side menu, click on Collateral and then click on Listings

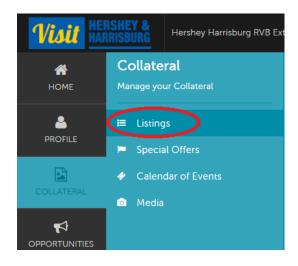

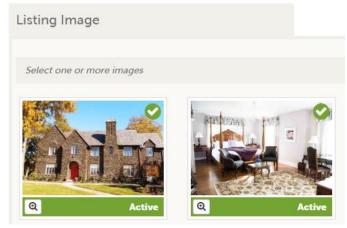

3. Click on the pencil in the <u>row of the Website</u> type to edit your website listing. (To update your Travel Guide (print) listing, click on Travel Guide instead of Website.)

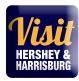

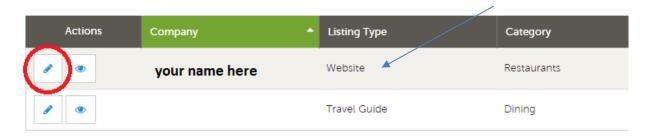

- 4. Then edit your listing text in the description field.
- Write a thorough, exciting description of your business that is at least 100 words. Why should visitors come to you? What unique offerings do you have? Are you family-focused or do you cater to adult couples and friends? The more a visitor knows about your business ahead of time, the more likely they are to stop by!

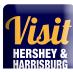

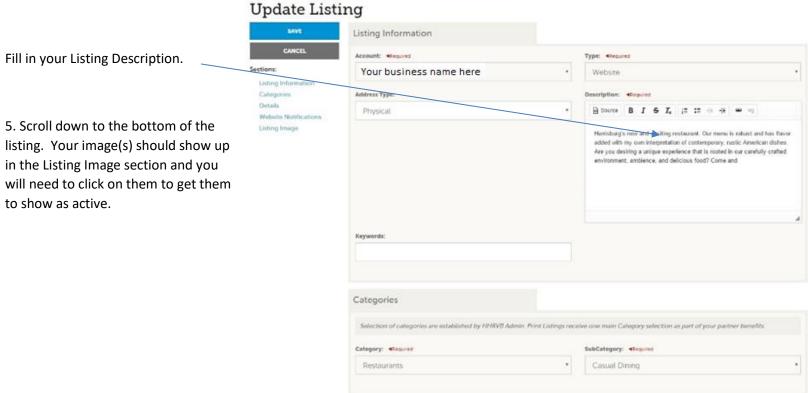

6. Click on the blue Save button on the top left to save your work.

\*If you keep a Facebook or Twitter account updated frequently, add the links under Profile – Accounts. (not in the listing part)

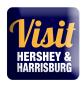

**Special Offers/Coupons/Packages** – View/Add/Edit your online special offers, coupons, travel packages or hotel deals.

Collateral – Special Offers. Add Offers. Fill in the Offer Title, Text, select an image

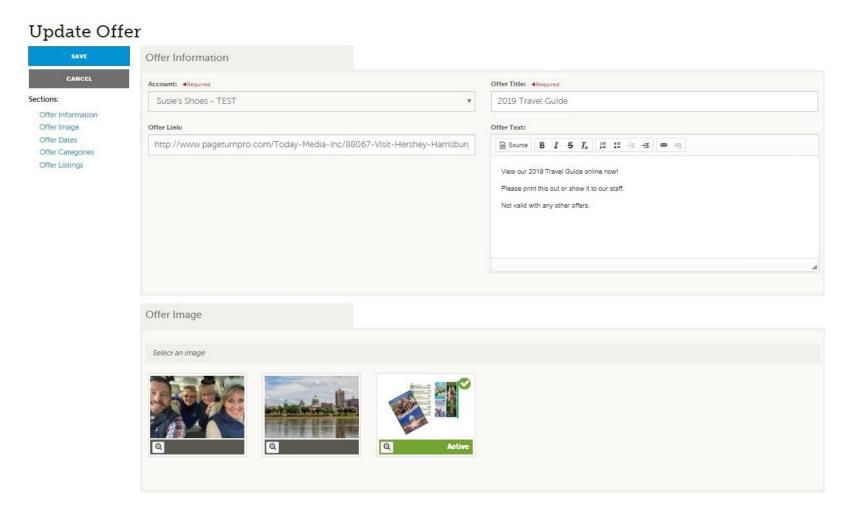

Select the offer dates; when it can be redeemed and when it should show on the website.

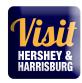

Select the category ( Discounts/coupons is the catch-all)

### Select the listing where this should show up.

Click the Blue Save to save.

| Offer Dates                                        |                   |  |
|----------------------------------------------------|-------------------|--|
| Redeem From                                        | 01/22/2019        |  |
| Redeem To                                          | 01/25/2019        |  |
| Post From                                          | 01/15/2019        |  |
| Post To                                            | 01/25/2019        |  |
|                                                    |                   |  |
| Offer Categories  Offer Categories                 | Discounts/Coupons |  |
| Offer Categories  Offer Categories  Offer Listings | Discounts/Coupons |  |

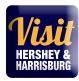

Calendar of Events – We host more than 10 million visitors each year and they're always looking for things to do.

Add events through this online form: https://www.visithersheyharrisburg.org/events/submit-an-event/

You can also View/Add/Edit your events online through the extranet following these steps below:

As a Partner, you can post your public events so our calendar is always up to date with exciting activity options for our visitors. We review them first before they go live.

- 1. Log on: <a href="https://harrisburg.extranet.simpleviewcrm.com">https://harrisburg.extranet.simpleviewcrm.com</a>
- 2. On the left menu, click on Collateral and then Calendar of Events.
- 3. Click on Add Event.
- 4. Complete the form. Here're some tips and directions on how to maximize your event listing. (Required fields are marked in red on the form.)

#### **New Event**

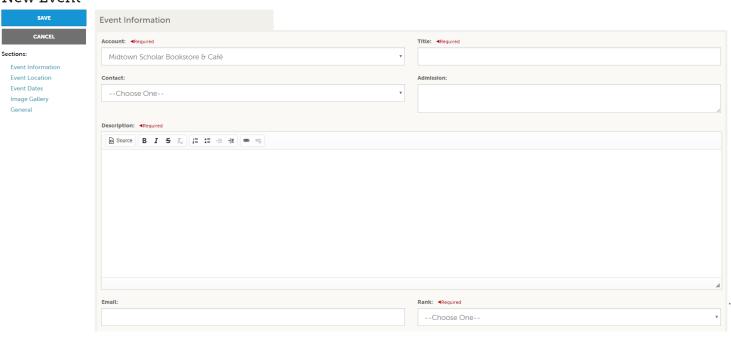

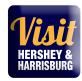

- **Admission** We suggest leaving this blank unless the event is Free. Interested visitors can learn about pricing/ticket information on your event page.
- **Description** Tell the potential visitor about your event and why it's a must-see while they're in town. Be descriptive, enthusiastic, and inclusive, with just enough detail to generate interest! They can gather the specifics, like parking and directions on your event page (we'll provide a link).
- Rank Choose "Special Event"

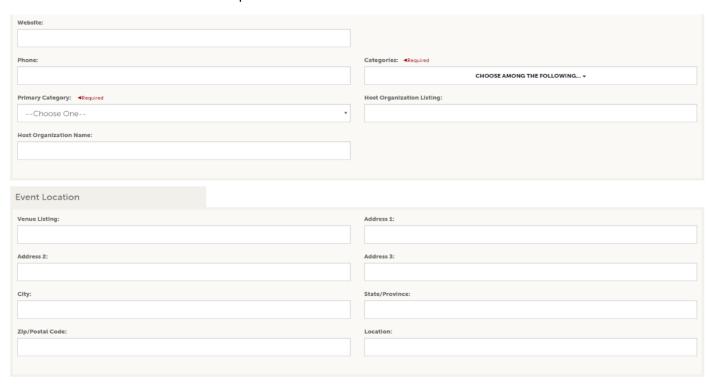

- **Website** Include a link to your site's event page or Facebook event page for visitors to learn more. Wherever possible, help the visitor navigate directly to the event details, rather than taking them to your web site or events calendar.
  - www.susiesshoes.com ×
  - www.susiesshoes.com/events ×
  - www.susiesshoes.com/events/spring-concert-2018
- Categories Choose all categories that apply.

Visit
HERSHEY &
HARRISBURG

- Primary Category Choose just one of these that best describes your event.
- Host Organization Listing Begin typing your business name here and click on your name when you see it.
   This will ensure that your event is associated with your business listing on VisitHersheyHarrisburg.org. Your name is also repeated in the Host Organization Name field.
- **Venue Listing** Your business name and address is auto populated here. If you're only the host and your event takes place somewhere else, put the venue's name and address here.

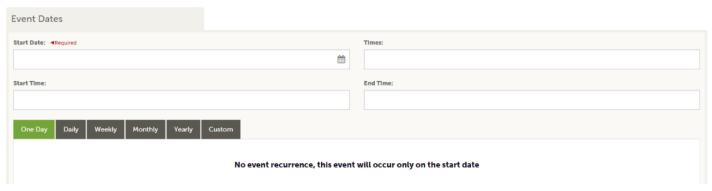

- Start Date Enter the day of your event (or first day).
- Times Include the time here
  - 9 PM
  - 10 AM 1 PM
  - Doors at 6 PM; Show at 7 PM
  - You don't need to complete Start Time or End Time fields.
- **Recurrence** If your event is a one day occurrence, no need to change anything there. If you have a weekend event that's less than a week, input the dates under Custom. Events that occur over several weekends can use Weekly. If you're not sure, it's best to input each of the days individually under Custom, that way there's no confusion.
  - To enter Custom dates, click in the field to display the calendar. Pick the day and choose Add. Do this for each of the days.

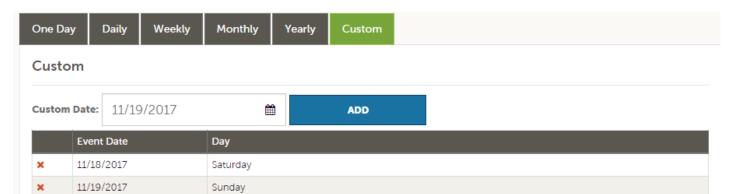

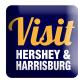

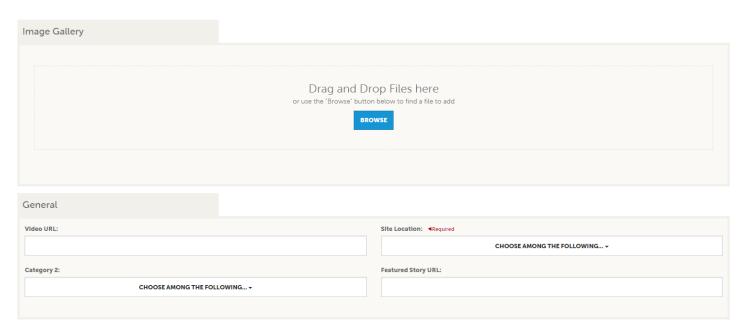

- Image Gallery We encourage you to submit a photo! The ideal size ratio is 3:2, landscape orientation.
- Site Location Choose "Primary". If your event is within the Harrisburg City Limits, you can also choose "HBG".

Once you've entered your event details, go back to the top and click Save.

Visit Hershey & Harrisburg (<u>events@hersheyharrisburg.org</u>) will receive an email when you've entered an event and we'll review your submission. We update our calendar weekly with new events, so it may several days for approved events to appear.

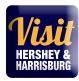

#### **OPPORTUNITES**

Manage your Opportunities: SALES LEADS & SERVICE REQUESTS

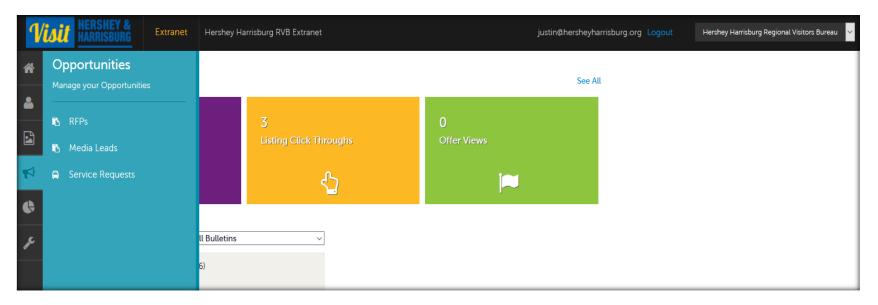

RFPs - Review/Open/Respond to bureau generated sales leads from group tour, international, meetings, sports and events travel markets. (Some Partner Package levels do not include the sales leads benefit)

Media Leads - Review/Open/Respond to bureau generated media leads and travel writer inquiries/requests

**Service Requests** - Review/Open/Respond to bureau generated requests from catering, transportation, meeting space or venues inquiries.

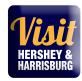

#### How to Manage my Leads and Requests?

#### What is the difference between leads and service requests?

Service requests are requests not requiring room nights, for items such.

Leads are inquiries from clients looking for overnight rooms and circulated by Visit Hershey & Harrisburg to facilities capable of servicing a group/event with room nights.

#### Where do the leads & service requests come from?

Sales calls, prospecting, trade show attendance, referrals, client phone/email inquiries... any way the Visit Hershey & Harrisburg Sales Team has contact with clients.

#### How many leads or service requests will my property receive?

This number will vary for every member/partner. The leads are customer-centric, meaning the Visit Hershey & Harrisburg Sales Team tries to match the needs of the client with members who can serve those needs – on as broad a basis as possible.

#### How are leads categorized?

Leads are divided into groups: Tour/Travel, Meeting Sales, Media/PR and Sports. There are filters to help sort leads, or you can choose to display leads from all groups.

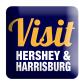

#### **REPORTS**

Special Industry Reports and Travel Research

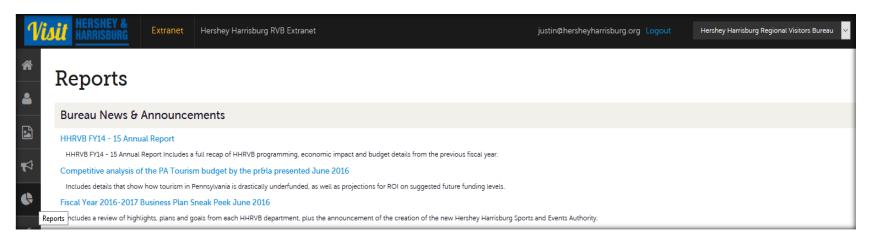

If you should have any questions or issues accessing your account, please contact Sue Kunisky at <a href="mailto:sue@hersheyharrisburg.org">sue@hersheyharrisburg.org</a> or 717-231-2991.

Visit Hershey & Harrisburg 3211 North Front Street Suite 301A Harrisburg, PA 17110 www.visithersheyharrisburg.org

updated 9.22.20